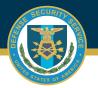

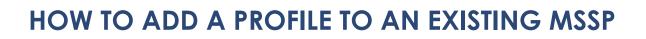

| 1 | Select Submit a IS Profile from the<br>Contractor Submitter Module,<br>Certification and Accreditation<br>Module.             | Contractor Submitter Module  User Feedback Module  Help  Certification and Accreditation Module Check Status of an Reevaluation and       |
|---|----------------------------------------------------------------------------------------------------|----------------------------------------------------------------------------------------------------|
|   | <b>Note:</b> This process is to get additional profiles appoved by DSS.                                                       | ISA/(MOU/A) Module Accreditation Reaccreditation<br>Edit an Accreditation Self-Certification<br>Edit a Summary Data<br>Profile IS Profile |
| 2 | Select the UID to add a profile, then click on the Create IS Profile button.                                                  | Create IS Profile                                                                                                    |
| 3 | Complete all requirements under each tab, save and validate.                                                                  | Summary Data Profile         Assets         Supporting Documents         Review/Submission                                                |
| 4 | Under the Review/Submission tab,<br>Validate and Submit for review.                                                           | ✓ Submit for Review 🕒 Validate                                                                                                    |
| 5 | A pop-up will appear asking "Are<br>you sure you want to continue?"<br>Hit submit. Plan will be submitted to<br>the Reviewer. | Are you sure you want to continue?                                                                                                    |
|   |                                                                                                    |                                                                                                    |

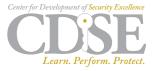